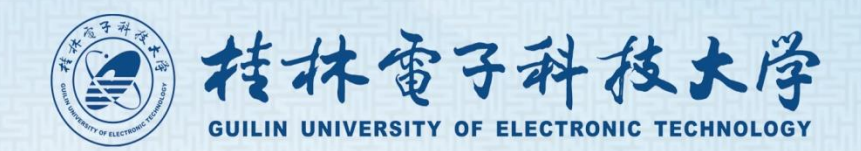

财务处

# 窗口服务指引

窗口虽小,服务无限

为了你们更便利,我们在不懈穷力

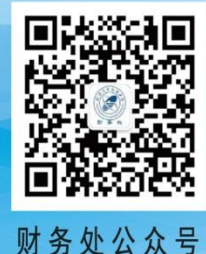

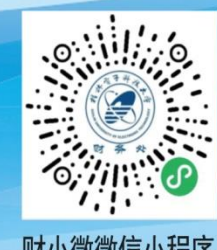

财小微微信小程序

CAIWUCHU CHUANGKOUFUWUZHIYIN

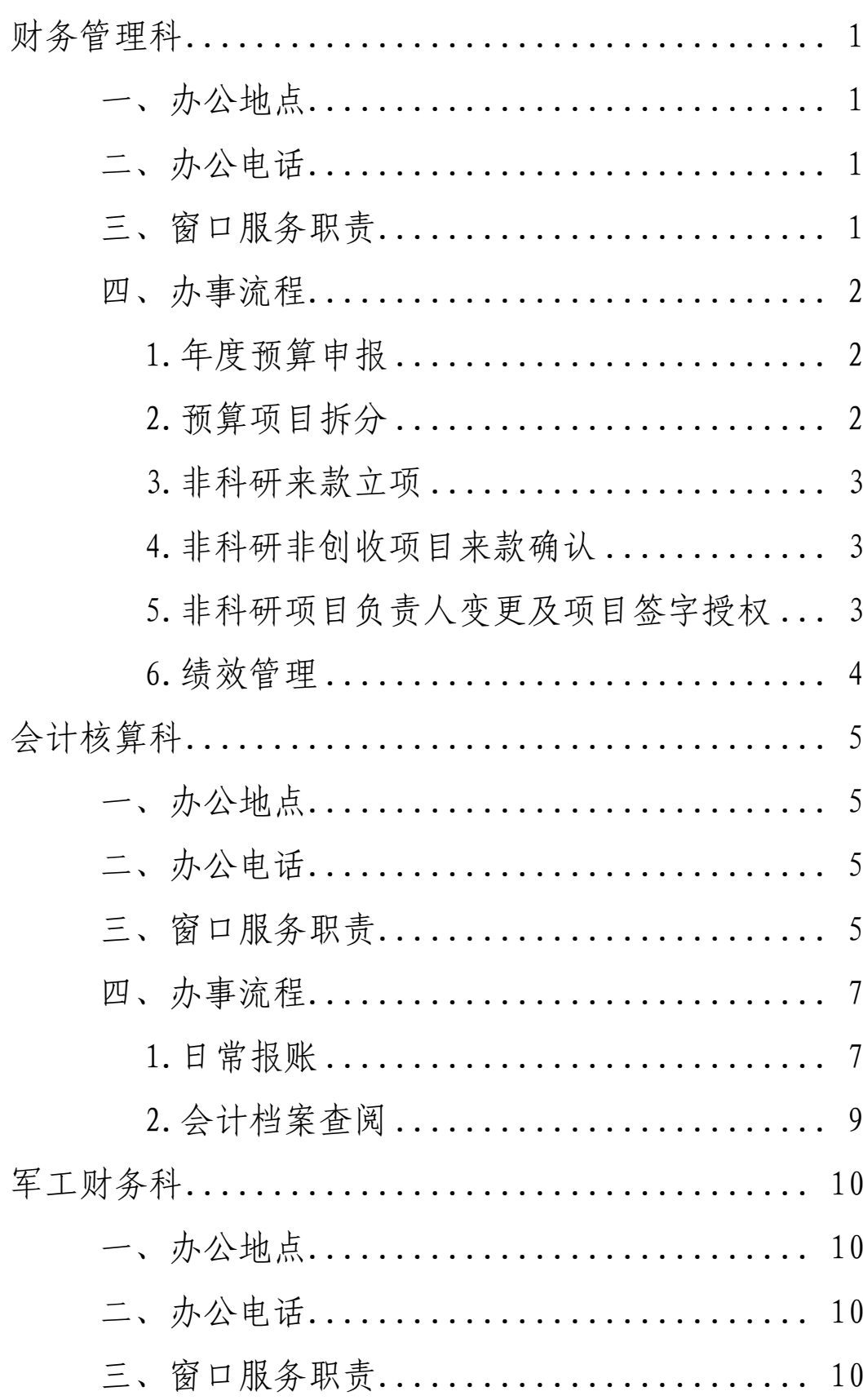

# 目录

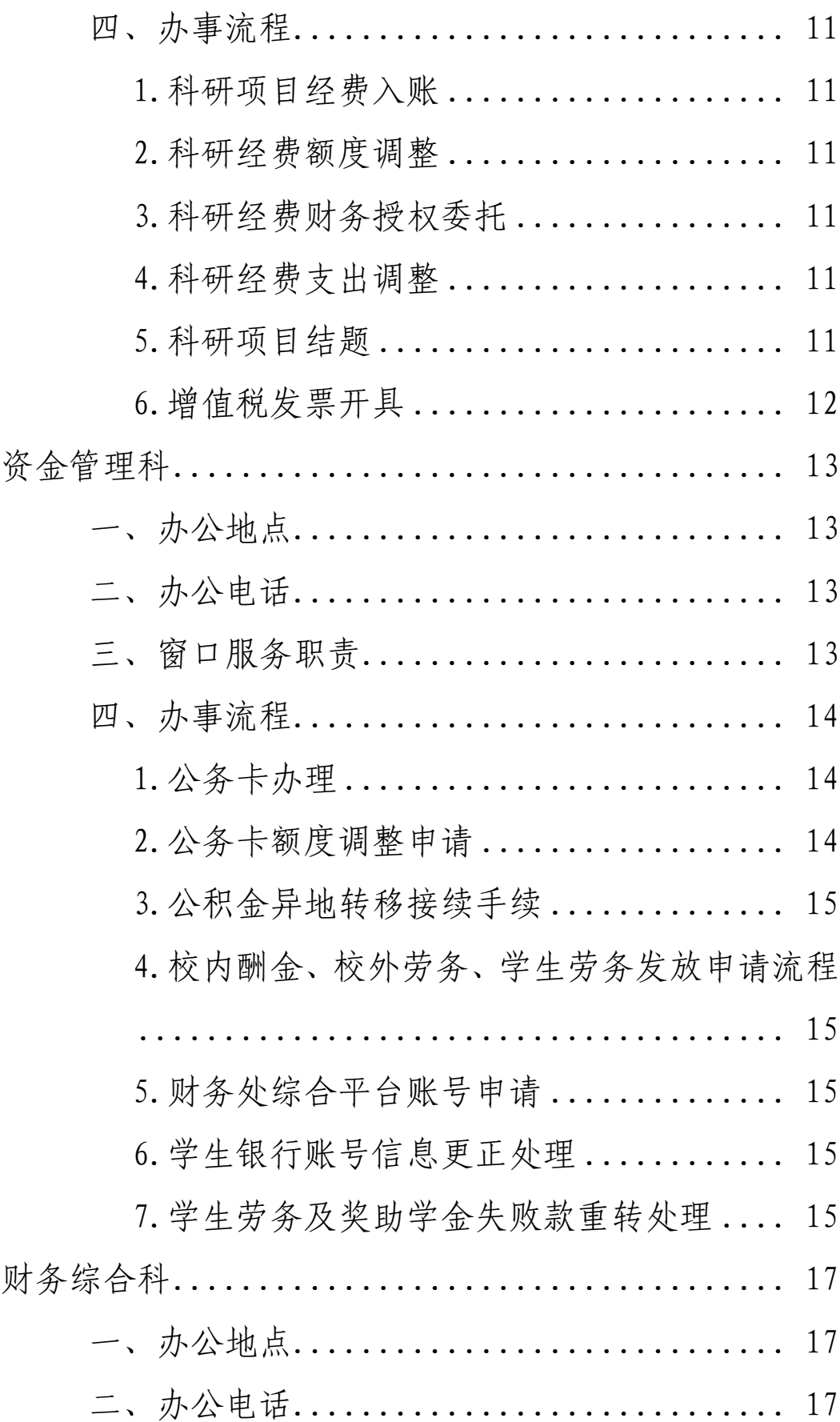

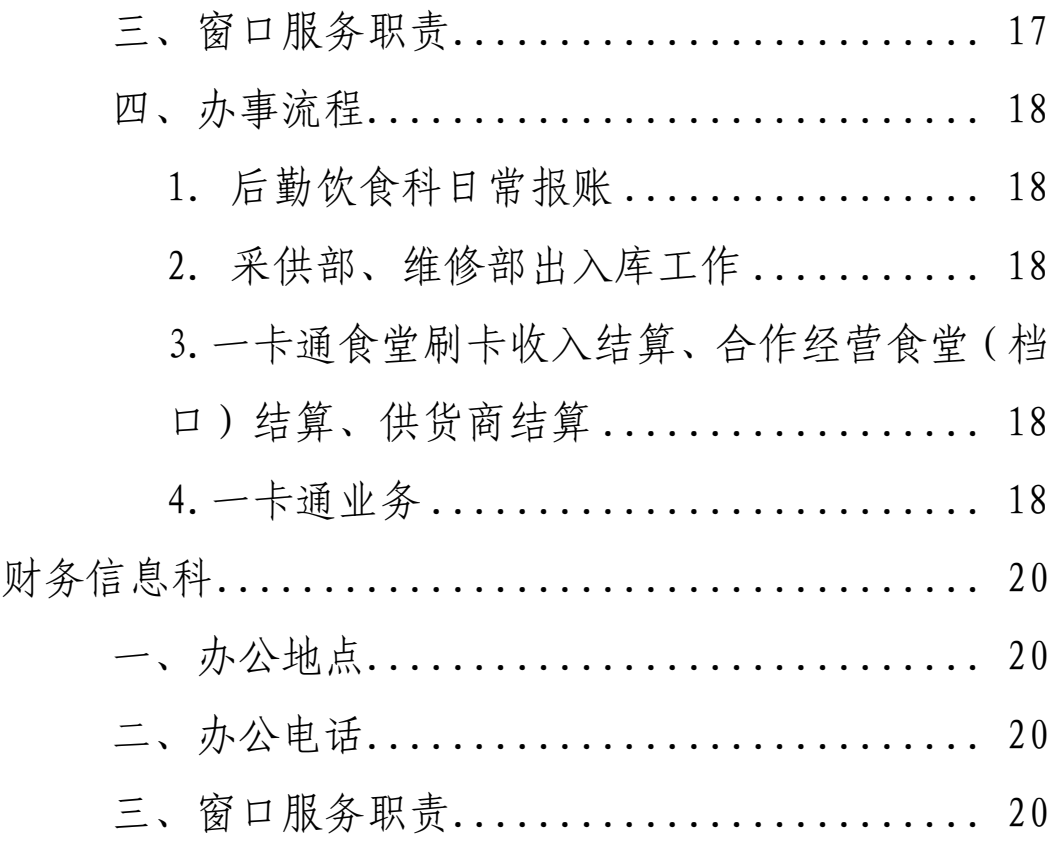

投诉电话:0773-2292335

邮箱: caiwuchu@guet.edu.cn

## <span id="page-4-0"></span>财务管理科

## <span id="page-4-1"></span>一、办公地点

花江校区办公楼 228 室

# <span id="page-4-2"></span>二、办公电话

0773-2290457(部门预算、校内预算窗口) 0773-2291887(项目管理、绩效管理窗口)

<span id="page-4-3"></span>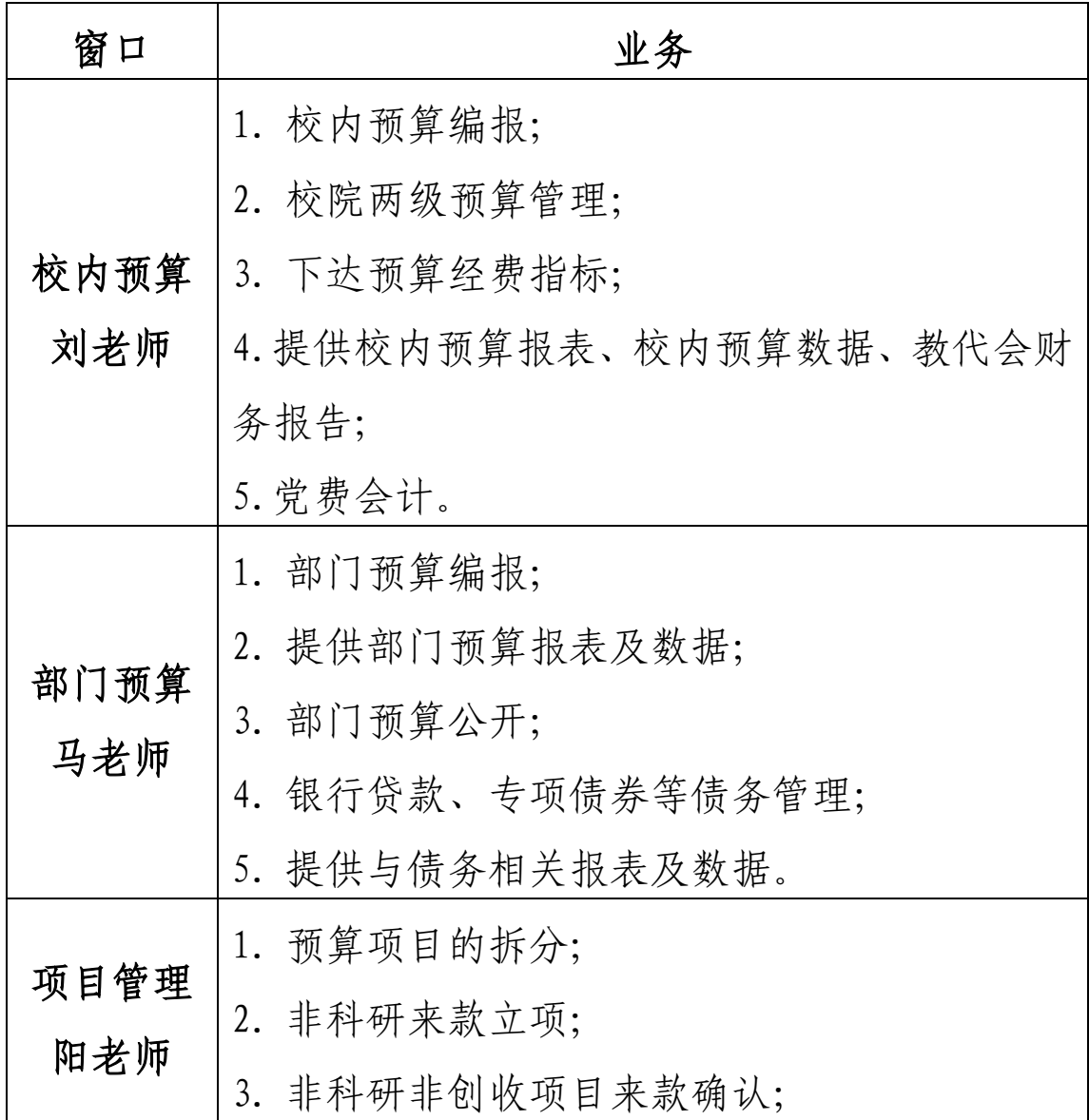

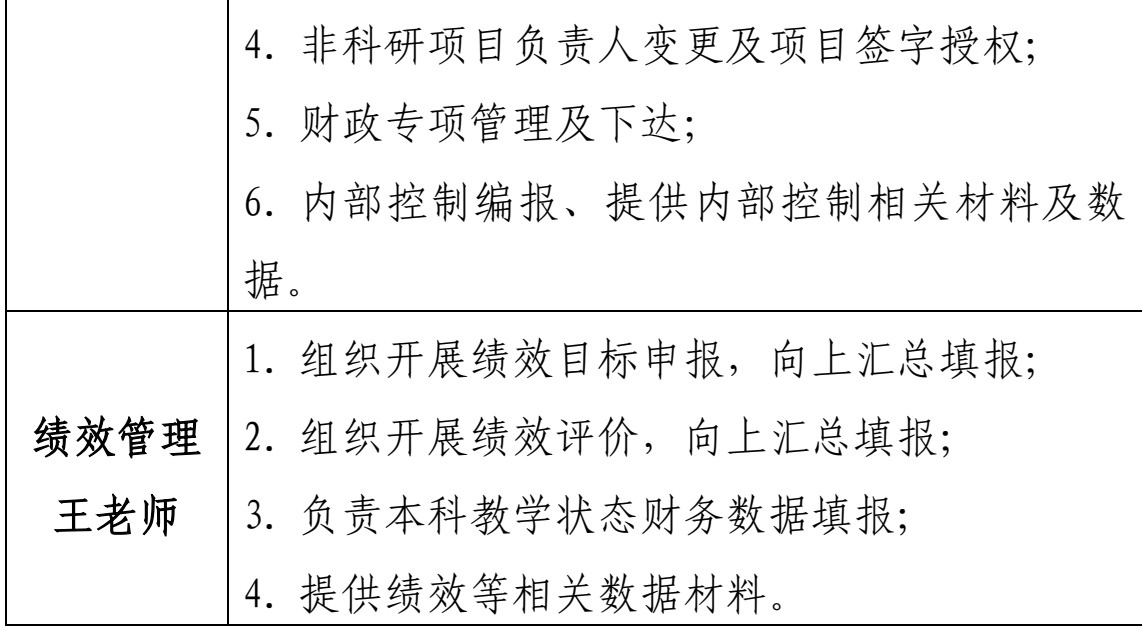

## <span id="page-5-1"></span><span id="page-5-0"></span>**1.**年度预算申报

(1)各单位(部门)应依据学校预算管理文件规定及 年度预算通知,结合工作实际情况按时申报年度单位(部门) 经费预算,包括项目的基本信息、项目测算及说明、分年度 支出计划、支出明细、政府采购计划、绩效目标等。

(2)按照部门预算编制文件要求和编制规则,相关职 能部门应报送部门预算基础数据,如:基本信息、人员信息、 资产信息等。

(3)按照校院两级预算管理要求,归口职能部门及时 制定校院两级预算包干经费的分配方案;各教学单位应及时 编制细化后的包干经费预算至财务管理科,年度终了需编制 年度决算报告。

## <span id="page-5-2"></span>**2.**预算项目拆分

(1)各单位(部门)在编制校内预算时,应提前规划

需要拆分的一级项目及金额,并在每年 6 月 30 日前完成项 目拆分。在一级项目的基础上设立二级项目,要有充分的立 项依据和合理的绩效目标,与一级项目相匹配。

(2)在项目拆分时,由各单位(部门)预算申报员通 过预算系统提交拆分申请。同时,提供纸质版拆分申请报告, 列明二级项目名称、负责人、金额、开支范围、使用期限等 内容,经一级项目负责人签字并加盖公章后,交至财务管理 科。

#### <span id="page-6-0"></span>**3.**非科研来款立项

提交申请设立新项目的报告,简要说明需要设立新项目 的原因、项目名称、经费负责人、开支范围、使用期限等内 容,同时提供项目文件通知或者合同协议等相关附件材料, 由部门负责人签字加盖公章后,交至财务管理科。

## <span id="page-6-1"></span>**4.**非科研非创收项目来款确认

(1)关注财务处主页"来款确认"模块,在来款列表 中设置过滤条件,查询外来款项是否已到账。

(2)提交经费认领申请报告,简要说明来款经费的原 因、金额、来款日期、经费划拨入账的项目编号,同时提供 文件通知或合同协议等相关材料,由部门负责人签字加盖公 章后,交至财务管理科。

## <span id="page-6-2"></span>**5.**非科研项目负责人变更及项目签字授权

(1)负责人变更:需及时向财务处提交申请报告,说 明项目负责人变更原因、变更的项目名称及经费号(如有人

3

事任免文件请一并提供),经单位(部门)负责人签字并加 盖公章后,交至财务管理科。

(2)项目签字授权:由项目负责人向财务处提交授权 申请, 说明授权缘由、授权范围、授权时限等内容, 经项目 负责人签字并加盖公章后,交至财务管理科。项目授权成功 后,在授权期内,被授权人与项目负责人具有同等签字效力。 (如果只是授权查询,可在财务综合平台经费查询界面自行 设置)

#### <span id="page-7-0"></span>**6.**绩效管理

各单位(部门)需按照上级文件及学校要求,结合工作 实际按时申报专项资金绩效目标,年末对照专项资金绩效目 标开展绩效自评,各单位(部门)的专项资金绩效目标申报 表、自评情况表及自评报告及佐证材料需经部门负责人签字 加盖公章后,交至财务管理科。

# 会计核算科

## <span id="page-8-1"></span><span id="page-8-0"></span>一、办公地点

花江校区办公楼 215 室(报账业务)

花江校区办公楼 234 室(档案室)

<span id="page-8-2"></span>二、办公电话

报账业务:0773-2291187、0773-2291164 档案室:0773-2290455

<span id="page-8-3"></span>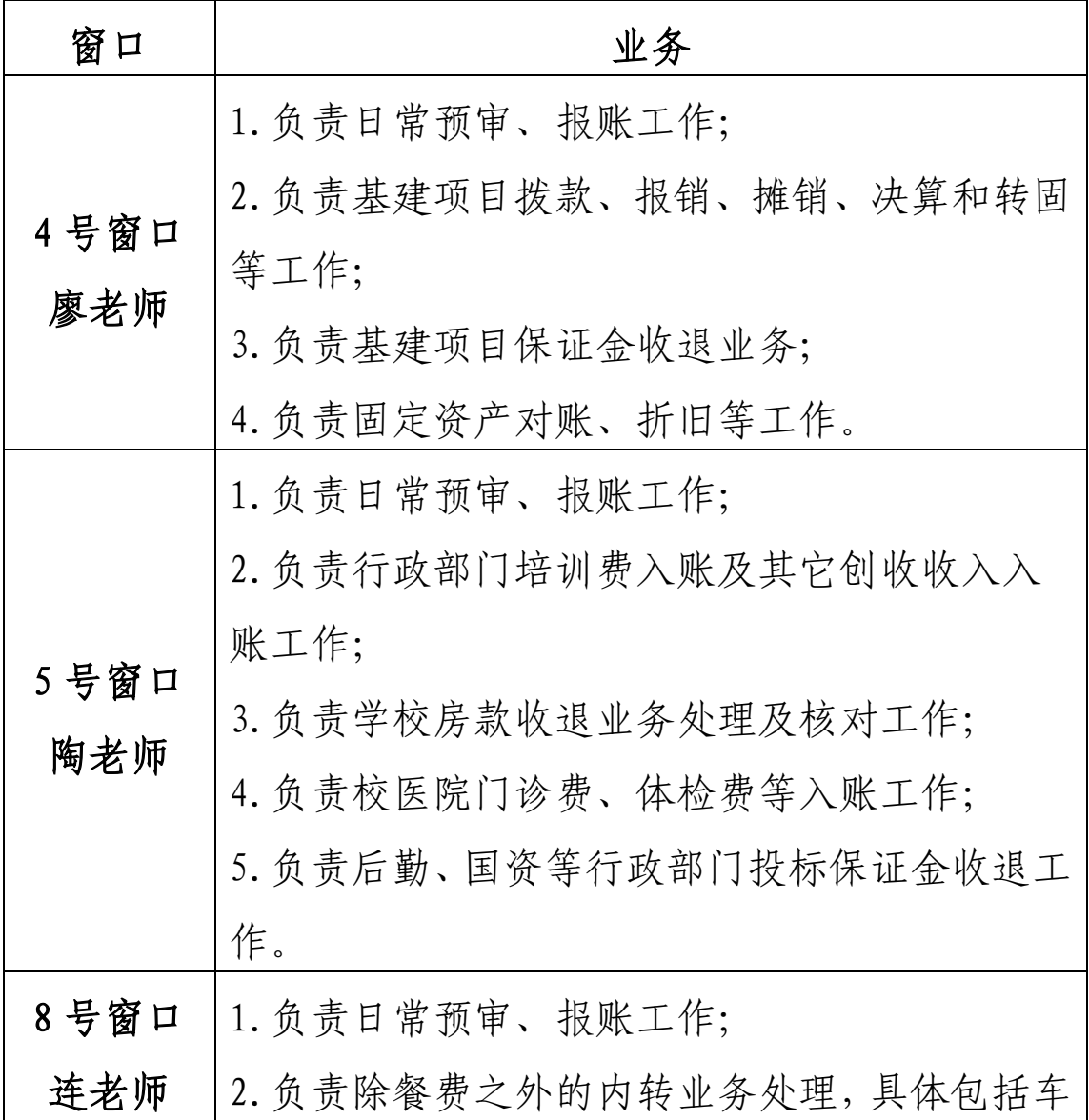

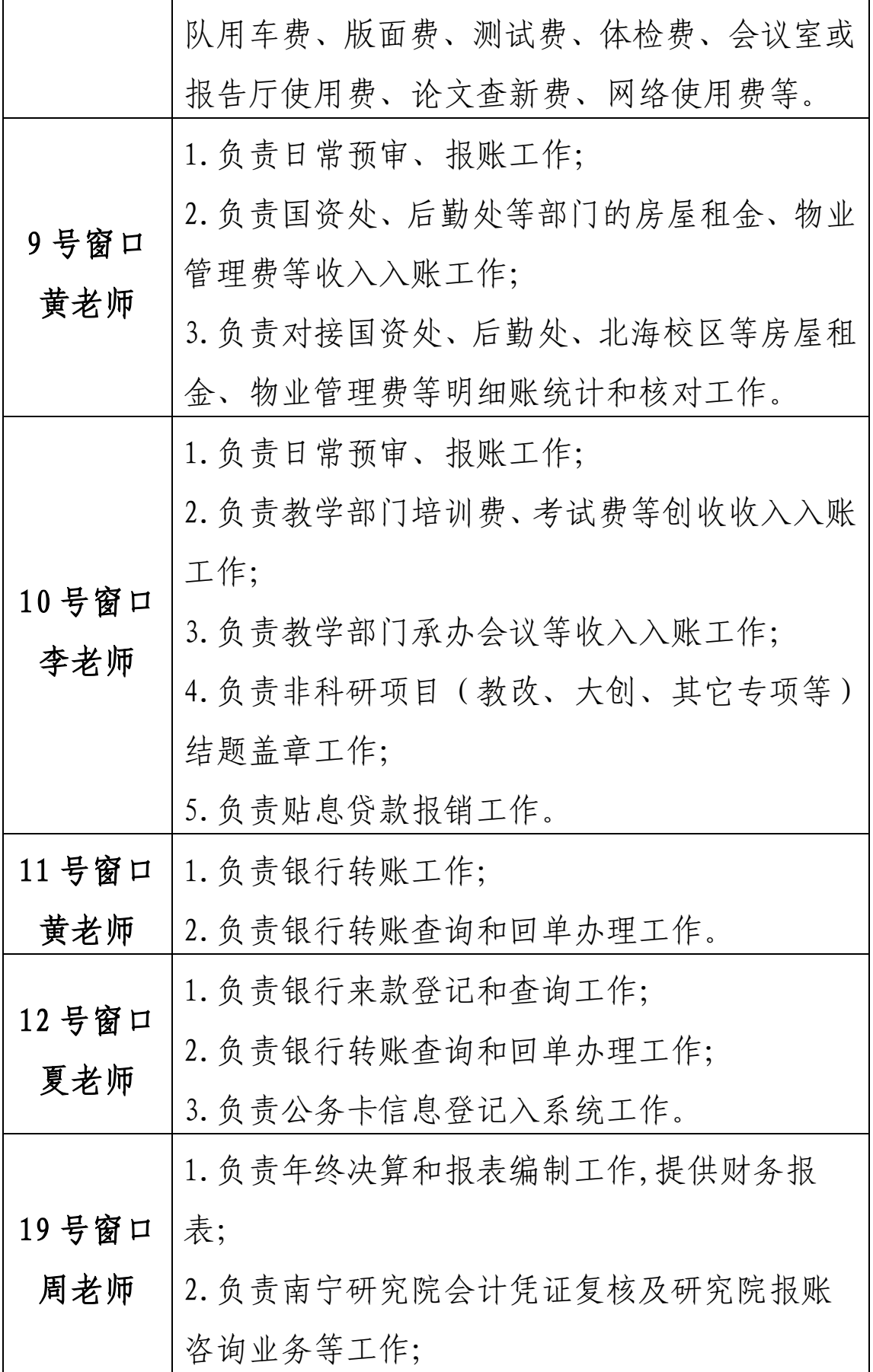

6

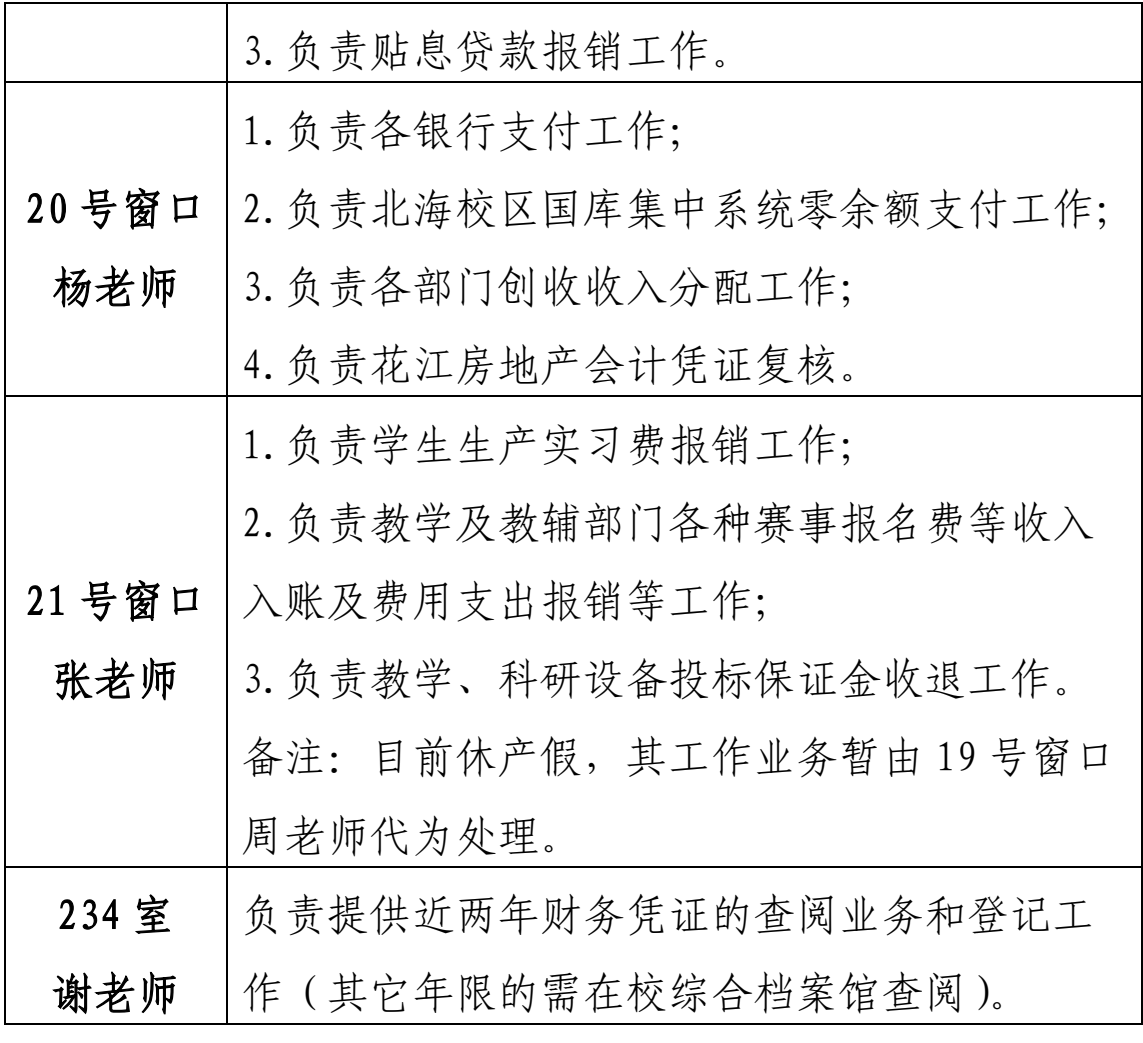

## <span id="page-10-1"></span><span id="page-10-0"></span>**1.**日常报账

(1)检查项目经费是否有报销业务内容的预算。

(2)登录财务综合平台录入、打印报销单。

①登陆财务处综合平台,选择网络报账,首先选填"科 研"、"非科研"大类,大类不能选错;其次按发票内容选填

"耗材及办公用品"、"设备及维修"等业务类型;若是冲销 借款的类型选择"还借款"并在报销单或粘贴单上备注借款 信息(借款人、金额、经费号、借款日期)。

②填写业务内容和用途,比如业务内容"南宁差旅费",

用途"参加教育厅 2021 年度预算编制会议"。

③购置物品属于办公用品、元器件和其它低值易耗品在 "财务综合平台"中填写"物资登记";属于固定资产的设 备、软件和家具,填写国有资产管理处"仪器设备入账单"、 "软件验收单"、"家具验收单"右上角单据号。

④打印报销单和相关负责人审批签字,经办人与相关负 责人在报销单上亲笔签字,涉及到耗材、办公用品等报销的, 由除经办人和相关负责人以外的第三方老师在物资验收单 一栏签字。

⑤领导(负责人)审批权限按桂电[2021] 5 号关于印发 《桂林电子科技大学经费支出审批权限规定(修订)》的通 知执行。

(3)申请在线预审

拍照上传报销单、发票、清单和其它报销附件,申请在 线审核,如审核未通过,按财务人员反馈的修改意见进行修 改,再次申请预审,直至审核通过。

(4)投递报销

审核通过后将报销单、发票及其它附件资料装进透明的 文件袋一并投递,学校设有两处投递点(东校区 10 教办公 楼一楼大厅和花江校区行政办公楼一楼)供师生投递。

温馨提示:电子发票、电子合同等都需打印出来投递, 投递资料需完整、齐全方可报账。小于 A4 纸的票据需粘贴 好,同一报销单的资料需用回旋针或小夹子固定好。

8

(5)报销后续事项

①会计账务处理过程中如发现问题将会电话联系经办 人,经办人接到电话后按要求对报销单进行修改,修改后重 新进行报销手续和流程的办理。

②财务处转账汇款过程中,如有个别商家单位名称有误 或银行账号有误被退款的,请接到财务处通知后尽快在财务 处主页下载、填制和打印一式两份《汇款(转账)通知单》, 送往财务处报账窗口。

③需要转账回执单的到财务处 12 号窗口办理回单登记。 详细流程请见"财务处主页-办事流程-财务服务指南"。

#### <span id="page-12-0"></span>**2.**会计档案查阅

(1)在财务处主页下载专区下载"会计档案查阅、借 阅申请表"并填写相应信息及签名,如委托他人查档的,需 被委托人同时签名。

(2)在查阅档案的类别内容处填上要查的凭证号、金 额。查阅内容比较多的(项目结题之类),需打印明细表作 为附件附在申请表后(申请表写上见附件,并写上查阅的原 因)。

(3)财务处领导签字。以上手续齐全方可查阅。

温馨提示:近两年的会计档案在财务处 234 号房档案室 查阅;其它的年限的会计档案在校综合档案馆查阅,查阅申 请表需财务处领导签字。

9

# 军工财务科

# <span id="page-13-1"></span><span id="page-13-0"></span>一、办公地点

花江校区办公楼 215 室(财务报账大厅)

# <span id="page-13-2"></span>二、办公电话

<span id="page-13-3"></span>0773-2291164

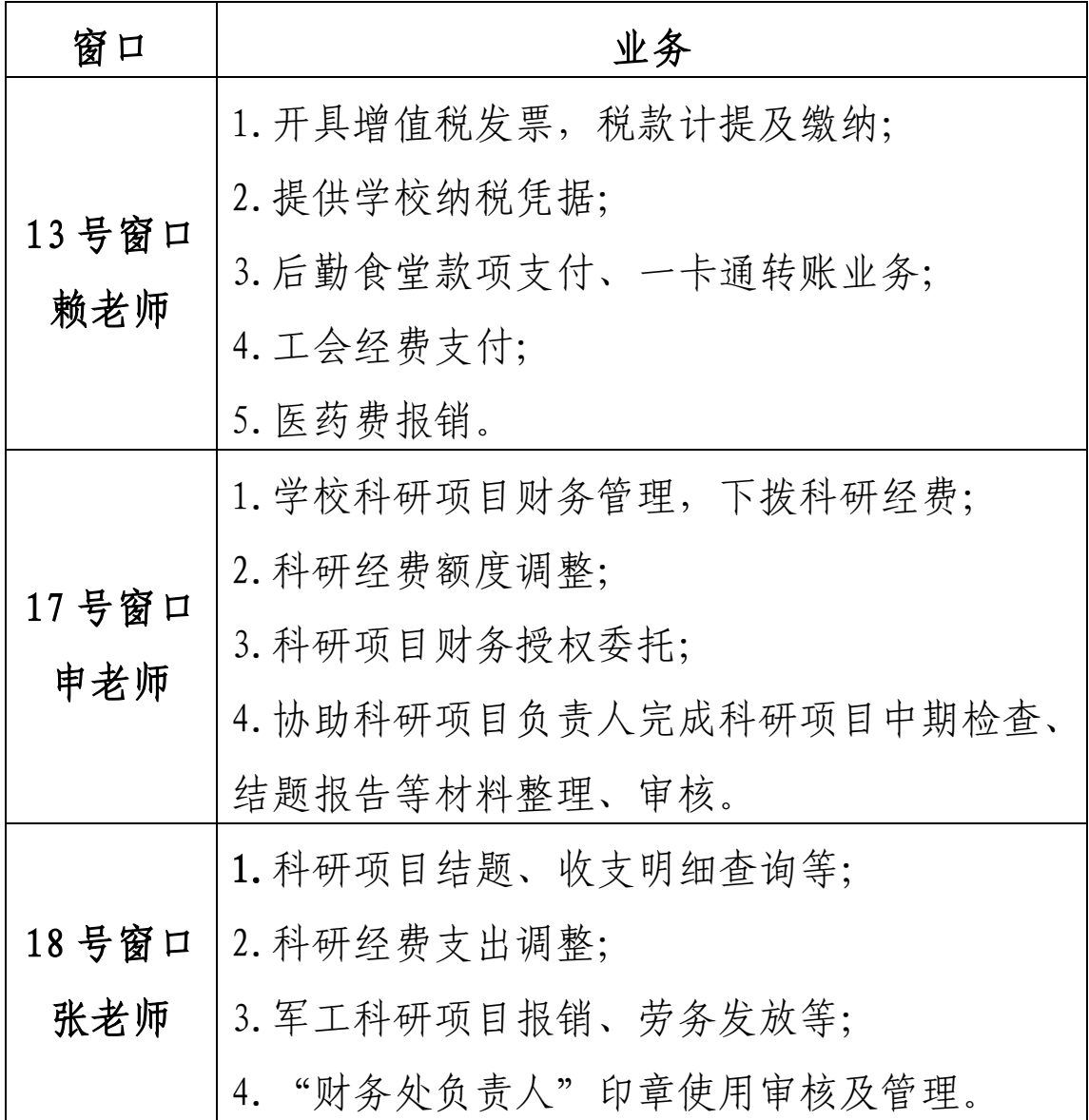

## <span id="page-14-1"></span><span id="page-14-0"></span>**1.**科研项目经费入账

科研项目经费拨入学校后,由财务处告知科学技术发展 研究院到款情况,项目负责人至科学技术发展研究院按要求 办理相关手续,经科学技术发展研究院审核后提交经费下拨 单至财务处,财务处核对下拨单和拨入经费即可办理科研项 目经费入账。

#### <span id="page-14-2"></span>**2.**科研经费额度调整

科研经费项目在研过程中需要进行经费额度调整的,需 在科学技术发展研究院主页下载、填写《经费预算调整申请 表》,经所在单位签字盖章,科学技术发展研究院审核,审 核并将盖章后的申请表交至财务处 17 号窗口办理。

## <span id="page-14-3"></span>**3.**科研经费财务授权委托

科研经费需授权委托的,由经费负责人提出授权申请, 明确授权项目、授权原因、授权期限,由经费负责人签字后 交至财务处 17 号窗口办理办理。

#### <span id="page-14-4"></span>**4.**科研经费支出调整

科研经费项目需要进行经费支出调整的,需在财务处主 页下载、填写《桂林电子科技大学科研项目经费调账申请表》, 经项目负责人审核签字后交至财务处 18 号窗口办理。

#### <span id="page-14-5"></span>**5.**科研项目结题

科研项目结题,携带相关结题资料至财务处 18 号窗口 办理审核和盖章。

## <span id="page-15-0"></span>**6.**增值税发票开具

(1)登录财务处"财务综合平台"中"合同发票往来 款"填写相关信息,打印《桂林电子科技大学发票申请单》 签字后携带合同至财务处 13 号窗口办理。

(2)预先开票的科研项目需科学技术发展研究院项目 管理人员在开票申请单上签字。

(3)开具免税发票须提供合同或协议复印件、自治区 技术合同登记证明、免征增值税申请书原件。

# 资金管理科

## <span id="page-16-1"></span><span id="page-16-0"></span>一、办公地点

花江校区办公楼 215 室(财务报账大厅)

## <span id="page-16-2"></span>二、办公电话

0773-2290452(14-15 号窗口)

<span id="page-16-3"></span>0773-2291501(16 号窗口)

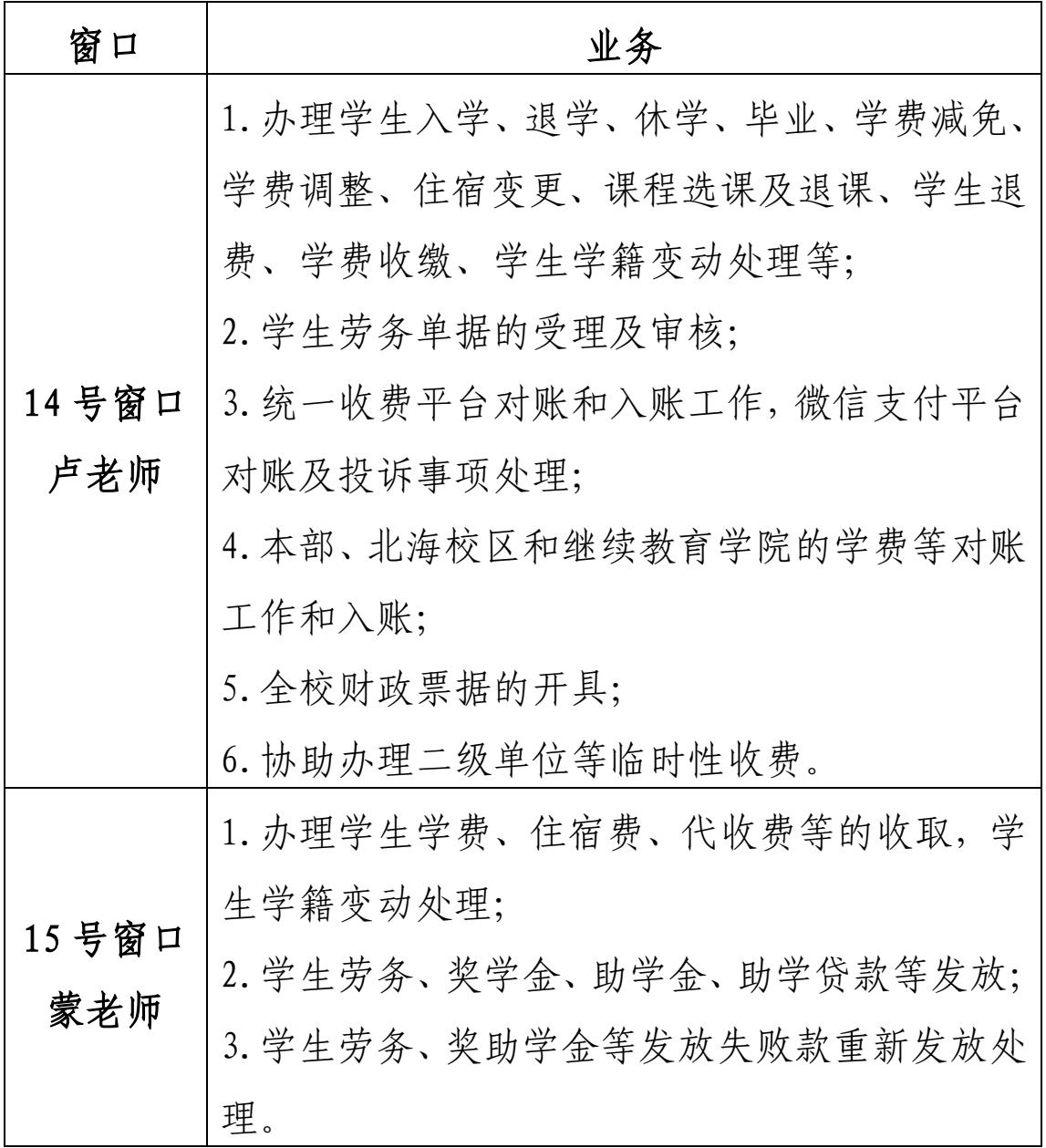

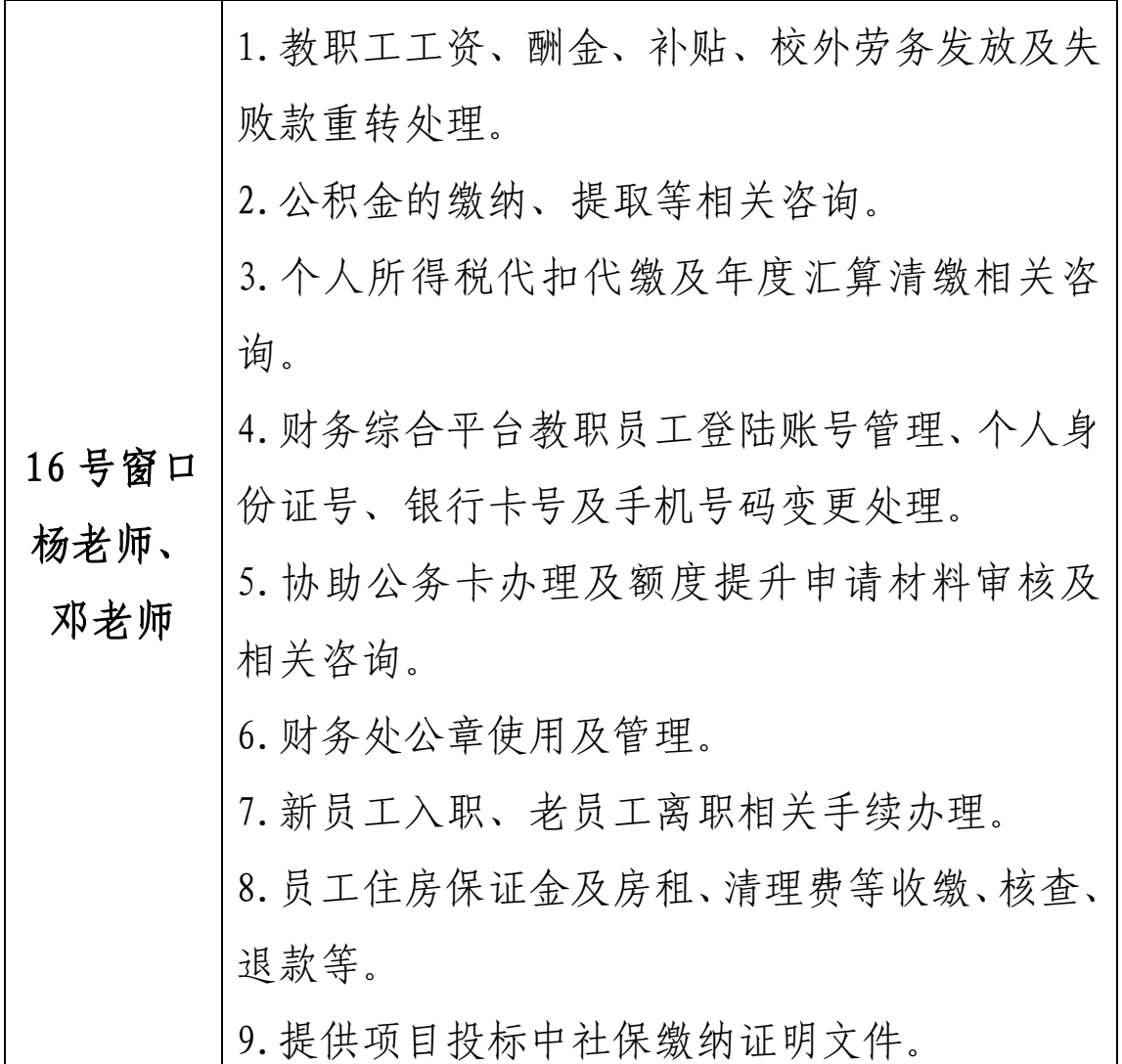

## <span id="page-17-1"></span><span id="page-17-0"></span>**1.**公务卡办理

需携带本人身份证原件或复印件到 16 号窗口填写申请 材料,加盖财务处公章后由本人到中国银行六合路支行办理。 (注:如果办理人员为科研助理或团队自聘人员需提供所在 学院或部门提供聘用证明材料。)

## <span id="page-17-2"></span>**2.**公务卡额度调整申请

财务处主页下载填写《桂林电子科技大学公务卡额度调 整申请书》并加盖所在部门公章,本人身份证和公务卡原件 或复印件到 16 号窗口办理。

## <span id="page-18-0"></span>**3.**公积金异地转移接续手续

原单位已封存,现单位新增公积金账户并连续缴满 6 个 月后,可通过微信里"全国公积金"小程序直接办理转移手 续;若此方式无法办理,则需填写《异地转移接续申请表》

(该表在桂林市住房公积金管理中心网址下载专区下载), 携带本人身份证前往桂林市住房公积金中心现场办理。

#### <span id="page-18-1"></span>**4.**校内酬金、校外劳务、学生劳务发放申请流程

酬金、劳务发放首先需在财务综合平台创建校内酬金表、 校外劳务表、学生劳务表,据实填写相关信息并提交,打印 纸质表格,制表人、经费负责人签字确认后可通过投递柜投 递,也可直接交至 14、16 号窗口受理。

## <span id="page-18-2"></span>**5.**财务处综合平台账号申请

教职工有一次工资发放记录后,可通过财务综合平台自 行注册申请账号,如提示禁止注册,可通过电话咨询或到 16 号窗口办理。

#### <span id="page-18-3"></span>**6.**学生银行账号信息更正处理

本科生: 通过"智慧学工"进行更正

研究生:通过"研究生管理系统"进行更正

#### <span id="page-18-4"></span>**7.**学生劳务及奖助学金失败款重转处理

准备材料: (1)银行卡复印件 1 份 、身份证复印件 1 份(2)转账通知单(一式两份),该表格在"桂林电子科技 大学财务处主页--下载专区--汇款(转账)通知单 2022 版",

携带准备材料至 15 号窗口办理。

(注:下载表格后,先填写小写金额后自动生成大写金额, 再打印。)

# 财务综合科

## <span id="page-20-1"></span><span id="page-20-0"></span>一、办公地点

花江校区后勤楼 207 室(会计)、

金鸡岭校区一卡通充值点(出纳)

花江校区一卡通充值点(出纳)

## <span id="page-20-2"></span>二、办公电话

<span id="page-20-3"></span>0773-2291407

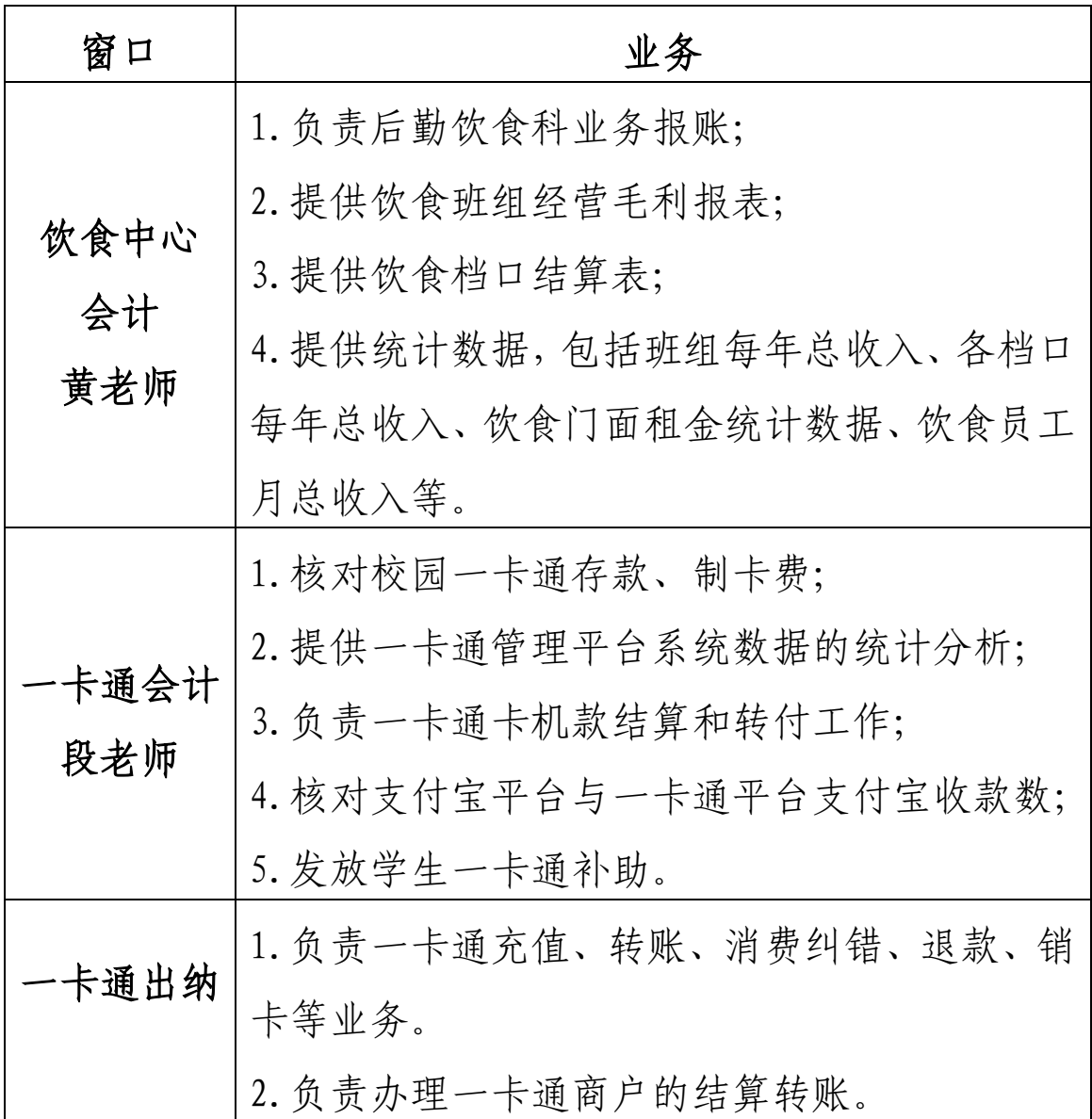

#### <span id="page-21-1"></span><span id="page-21-0"></span>**1**.后勤饮食科日常报账

参照学校财务报账的流程和标准。

## <span id="page-21-2"></span>**2.** 采供部、维修部出入库工作

 食堂原材料采购出入库,一个月分 3 次记账,即上、中、 下旬时,采供部工作人员将出入库单据纸质和电子版各一份 交到财务,会计审核入库、出库单据。

 维修材料、易耗品根据需要随时采购,及时入库,月底 根据各食堂领用单汇总记账出库。

# <span id="page-21-3"></span>**3.**一卡通食堂刷卡收入结算、合作经营食堂(档口)结算、 供货商结算

 每月初,上交各食堂各项费用表,比如水电费,消毒餐 具费,校内结算餐费单等至饮食中心会计;10号左右,会计 提供每个食堂的收支情况,并通知合作经营食堂的负责人前 来签字确认上月营业结算款,并对可能会产生疑问的内容提 前说明;15 日左右,采供部进行原材料供货商结算,将所有 票据交至饮食中心会计。

#### <span id="page-21-4"></span>**4.**一卡通业务

(1)充值业务

①现金充值业务:带上一卡通,现金来窗口办理。

②虚拟卡充值业务: 师生先在手机上下载"完美校园" app,通过绑定一卡通,直接用支付宝充值一卡通,然后带 上实体卡来消费机器上对账。

(2)转账业务

一卡通丢失,办理新卡后,需要 72 个小时之后,带身 份证和卡来窗口办理旧卡余额转入。

(3)消费纠错

师生用餐时,如因食堂员工刷错金额,携带食堂主任出 具纠错证明,前往窗口办理金额纠错。

(4)学院培训充值

携带学院出具的充值函前往窗口办理。

(5)后勤处员工午餐补贴,活动餐票

携带午餐补贴表或后勤处发的活动餐票前往窗口充值。

(6)退款、销卡

持一卡通前往窗口,若有余额,教职工填写"教职工一 卡通注销退款单"、毕业生手机扫码登记,确认无误后,等 待财务打款;若无余额,直接销卡;若有欠款,补足欠款后 销卡。

一卡通如果丢失了,需先办理挂失,满 72 小时后,再 前往窗口做无卡退款、销卡。

(7)以下业务可在手机"完美校园"自助完成:挂失、 修改消费密码。

(8)以下业务可携带本人身份证前来窗口办理:挂失、 解挂、解冻、修改卡失效期、修改消费密码,以及一卡通出 现的其他问题。

# 财务信息科

# <span id="page-23-1"></span><span id="page-23-0"></span>一、办公地点

花江校区办公楼 230 室

# <span id="page-23-2"></span>二、办公电话

<span id="page-23-3"></span>0773-2291431

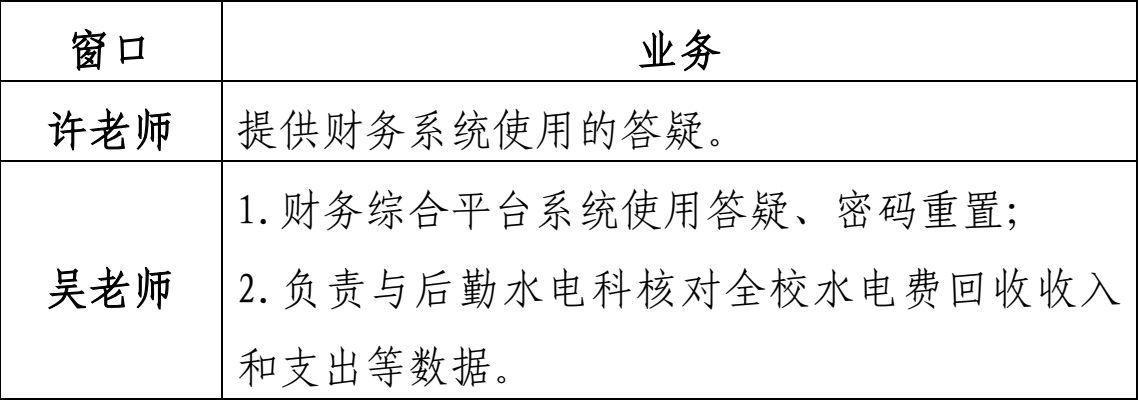

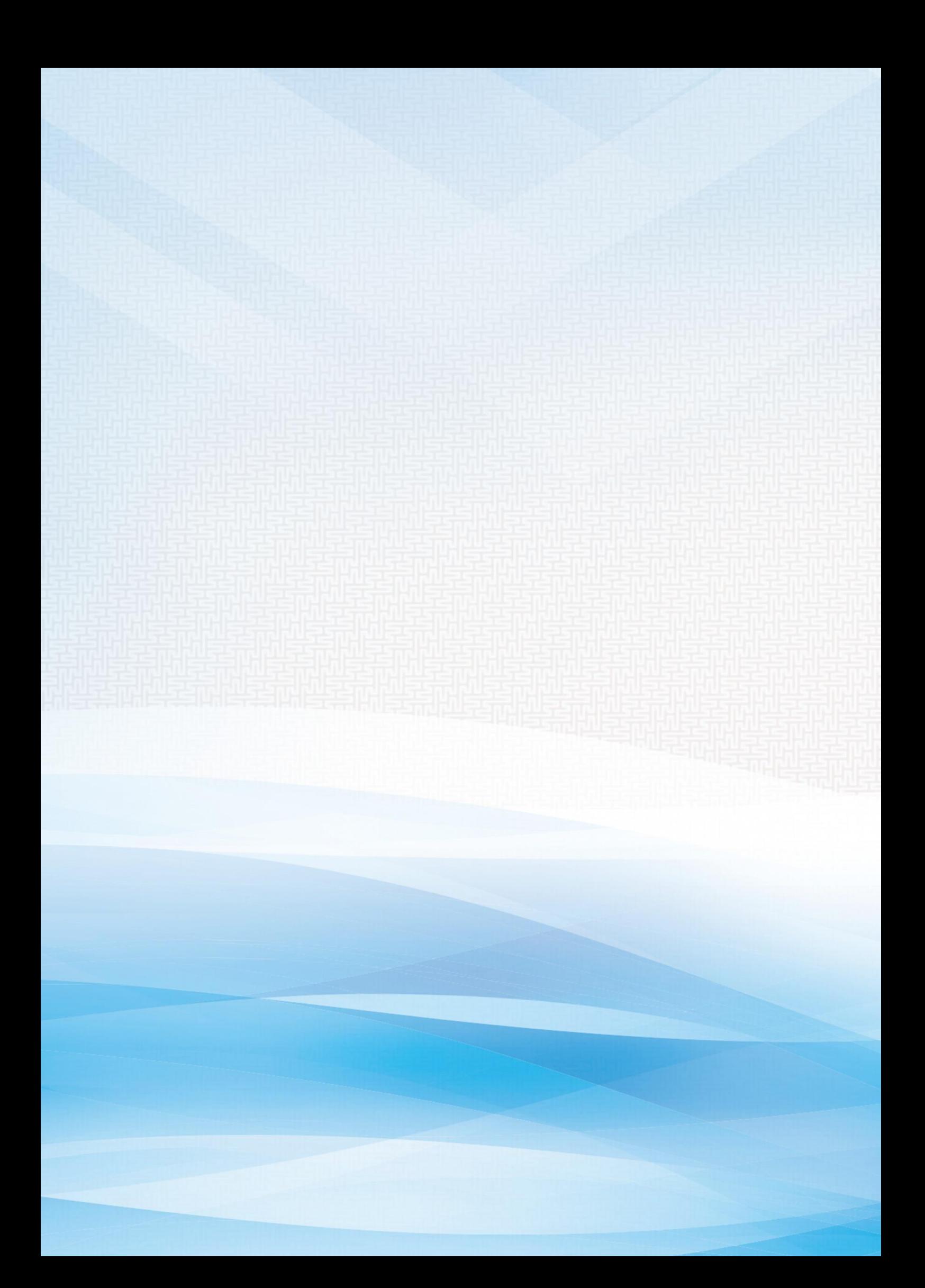